# How to register with Ignite Netball Club from Nov 2021 onwards:

New program is called Netball Connect (there is also an app – Apple and Android)

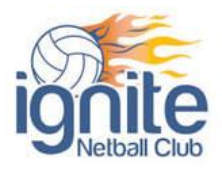

Please follow the instructions below – if you need have any question please contact our Registrar – Tabitha Southey [\(netballignite@gmail.com\)](mailto:netballignite@gmail.com)

# *Please note: EVERY PLAYER must complete this registration process and create a new account, MyNetball is no more and NONE of the details from mynetball have been transferred over to Netball Connect.*

## Step 1: Go t[o https://netball-](https://netball-registration.worldsportaction.com/userRegistration?organisationId=80a55541-0f5b-4b6c-896e-efe756466475&competitionId=d4e2965d-8067-4ce8-bb9f-2ecf50d1a80f)

[registration.worldsportaction.com/userRegistration?organisationId=80a55541-0f5b-4b6c-896e](https://netball-registration.worldsportaction.com/userRegistration?organisationId=80a55541-0f5b-4b6c-896e-efe756466475&competitionId=d4e2965d-8067-4ce8-bb9f-2ecf50d1a80f)[efe756466475&competitionId=d4e2965d-8067-4ce8-bb9f-2ecf50d1a80f](https://netball-registration.worldsportaction.com/userRegistration?organisationId=80a55541-0f5b-4b6c-896e-efe756466475&competitionId=d4e2965d-8067-4ce8-bb9f-2ecf50d1a80f)

Click 'NEW USER – REGISTER' at the bottom of the screen

- Select '+ New Participant Registration'
- Select who you are registering
	- o Either yourself for yourself
	- o Registering a family member if you are a parent doing it for a child or a sibling etc.
	- o Registering on behalf of someone else

#### Step 2: Participant Details

• Complete all participant details

#### Step 3: Membership details

- Select the membership product that fits what you are registering for
	- o Junior player (11-17 years old) Born between 01/01/2005 31/12/2011
	- $\circ$  Senior player (18 years old +) Born on or before 31/12/2004
	- $\circ$  Senior/Junior Official Membership Coach  $\rightarrow$  if you are COACHING ONLY and NOT PLAYING
	- o Off the Court (Manager/Committee member/Admin)
- Select registration division please select corresponding to your previous selection
- Please select two preferred playing positions
- Click 'add competition and membership' to continue

#### Step 4: Personal information

- Add personal information
- If you do not recall your mynetballID it is not an issue
- Click 'add competition and membership' to continue

#### Step 5: Review order

## Step 6: Payment

An email confirmation will be sent when complete this email also contains your PASSWORD for your Netball Connect account.

We HIGHLY RECOMMEND logging in IMMEDIATELY and CHANGING YOUR PASSWORD to something you will remember, save it. If you ever forget your password you can go to the login page at the top of this document and click 'forgot/reset password'.